# **SD83 Parent Connect Instructions:**

School District 83 is now using My Education BC (MyEd) as the primary student information system. Parent Connect continues to be used by the District to allow permission forms to be completed.

Forms that can be completed through Parent Connect: [https://parentconnect.sd83.bc.ca](http://parentconnect.sd83.bc.ca/)

1. Parent Information Code of Conduct

2. Parent Personal Information Consent

3. Parent Outside Media Consent

5. Parent Network Permission (Parent Wifi permission – student consent required in Student Connect as well)

6. myBlueprint Consent

7. Walking Parent Permission

8. District Cloud Services Consent

## **Part 1: Parent Connect Login**

Step 1 – Retrieve your Parent Connect password, you can skip to Step 2 if you already have your login password. If you are only seeing one student when you login to Parent Connect and expect to see more students – Please follow this password reset process, it will sync up access to all your linked students.

Open [https://parentconnect.sd83.bc.ca](http://parentconnect.sd83.bc.ca/) in your Web Browser such as Google Chrome. Click the "Forgot My Password" link.

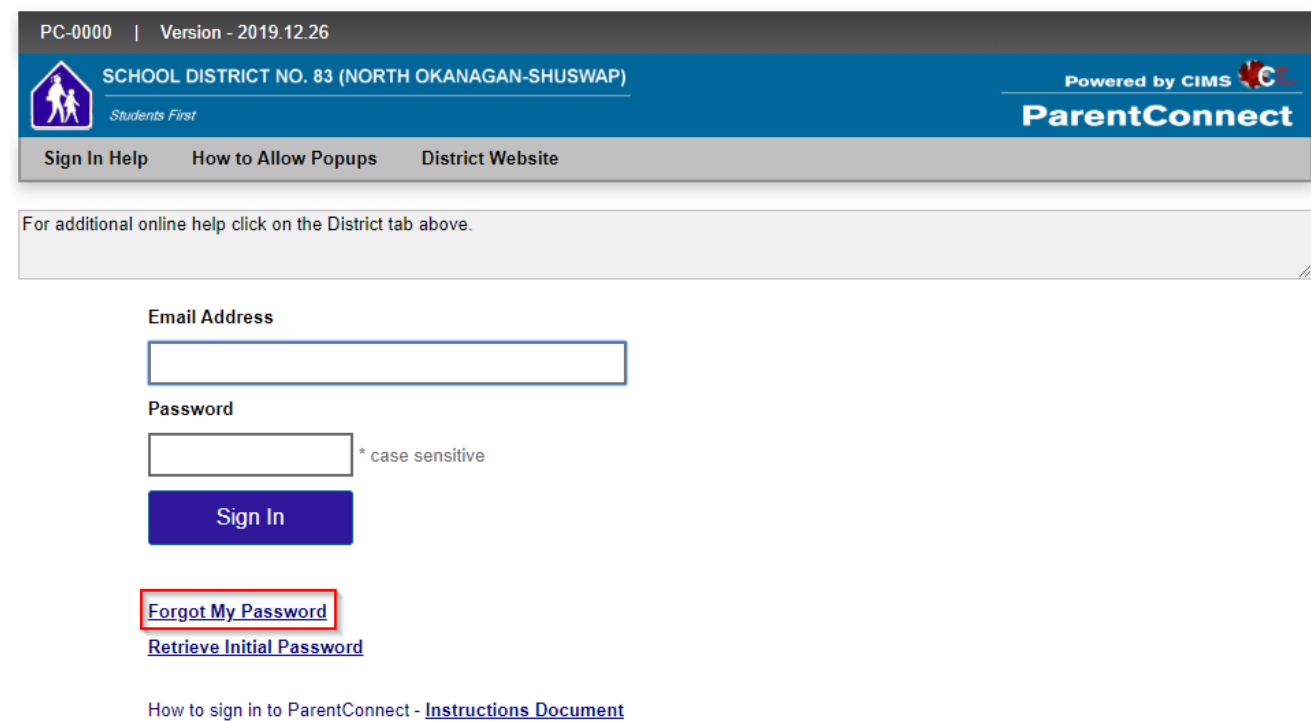

Enter your email address and click 'Send password recovery email'

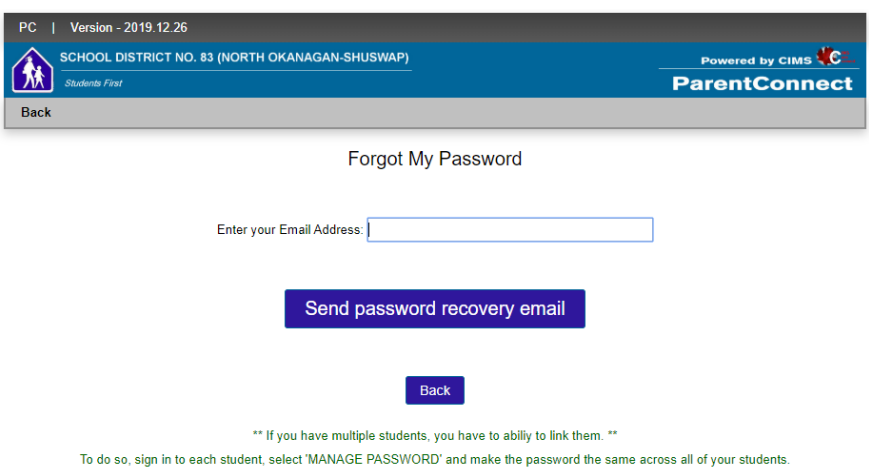

You will receive confirmation that your login password has been sent to your email address. If you receive an error message that your email is invalid please call your child's school office and provide your current email address.

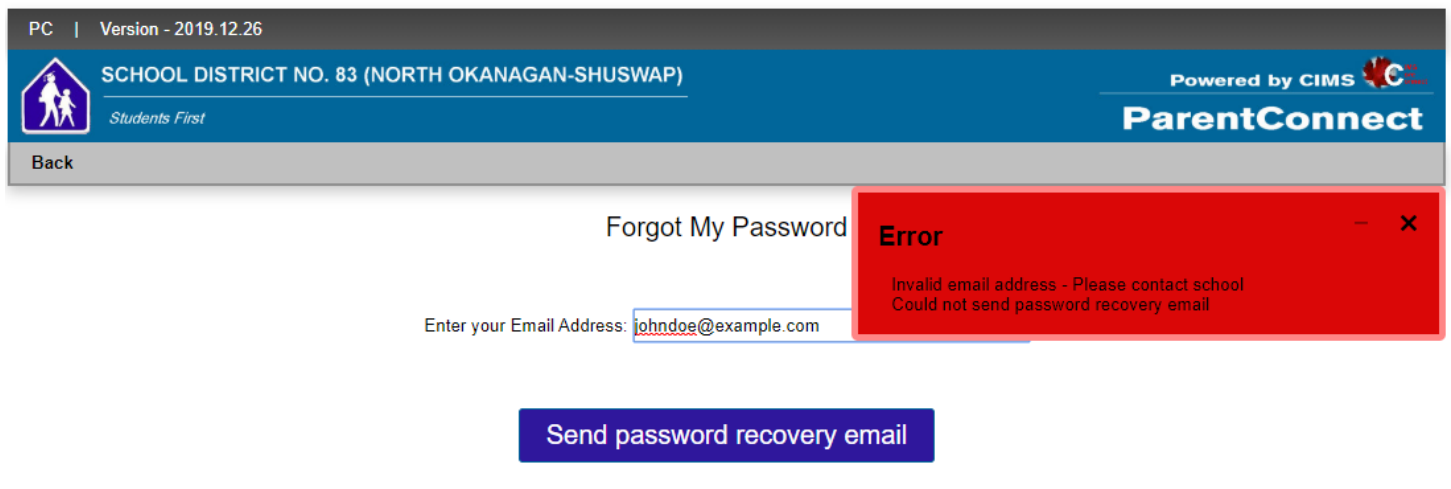

Check your email to retrieve the password recovery link. Click the link to go to the password recovery web page (you have 30 minutes after the link has been received, if the link expires please request another password recovery link with the instructions above).

From: NOREPLY <noreply@sd83.bc.ca> Date: Thu, Jan 23, [81, 31 at 10:00 AM Subject: ParentConnect - Recover password To: < undertainter plan und und

Your ParentConnect password recovery link:

This link will expire in 30 minutes. If you cannot click on the link, please copy and paste it in to your browser URL bar.

School Email - Please contact school/sender for further information School District No. 83 (North Okanagan-Shuswap)

The Reset Password page will load from the link. Following the password requirements enter your new password into to the password boxes and click Save. If your password is saved sucessfully you will see a Green confimation box. You can then click on "Go To Sign in" to sign into Parent Connect with your new password.

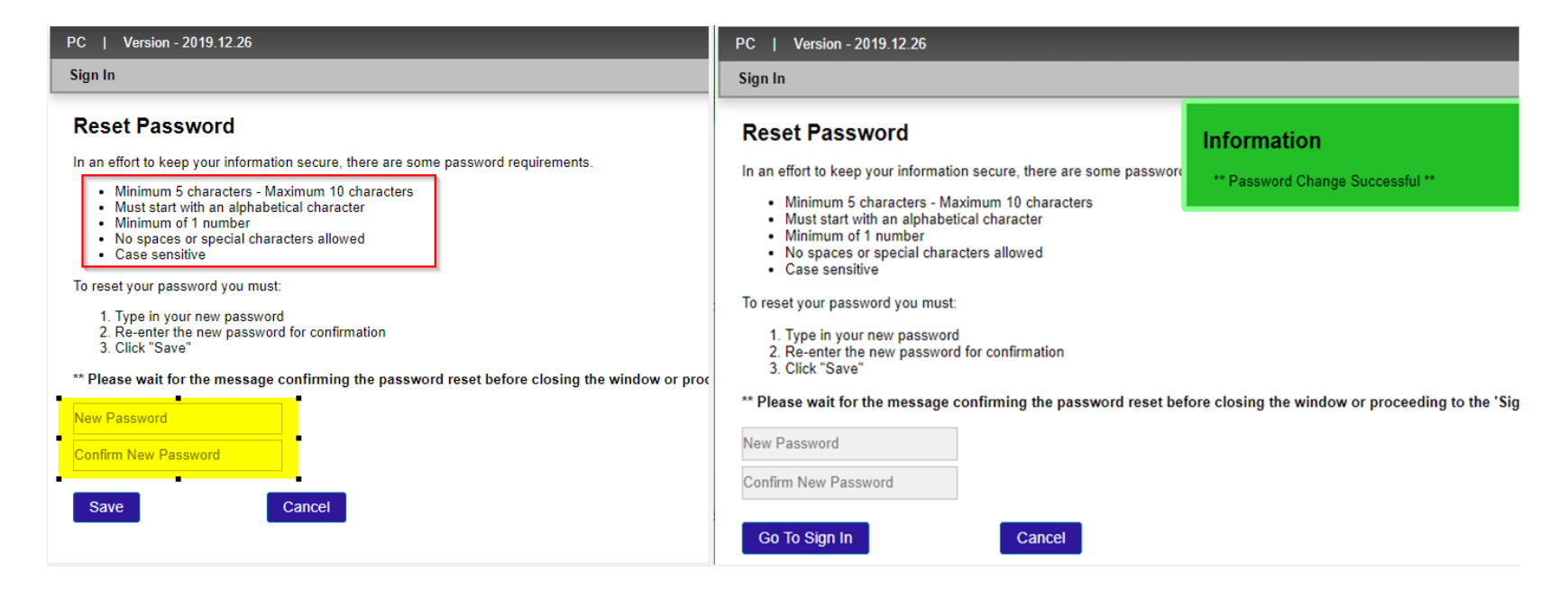

## Step 2 - Log into Parent Connect

## Open [https://parentconnect.sd83.bc.ca](http://parentconnect.sd83.bc.ca/) in your Web Browser such as Google Chrome. Enter your email address and password and click 'Sign In'

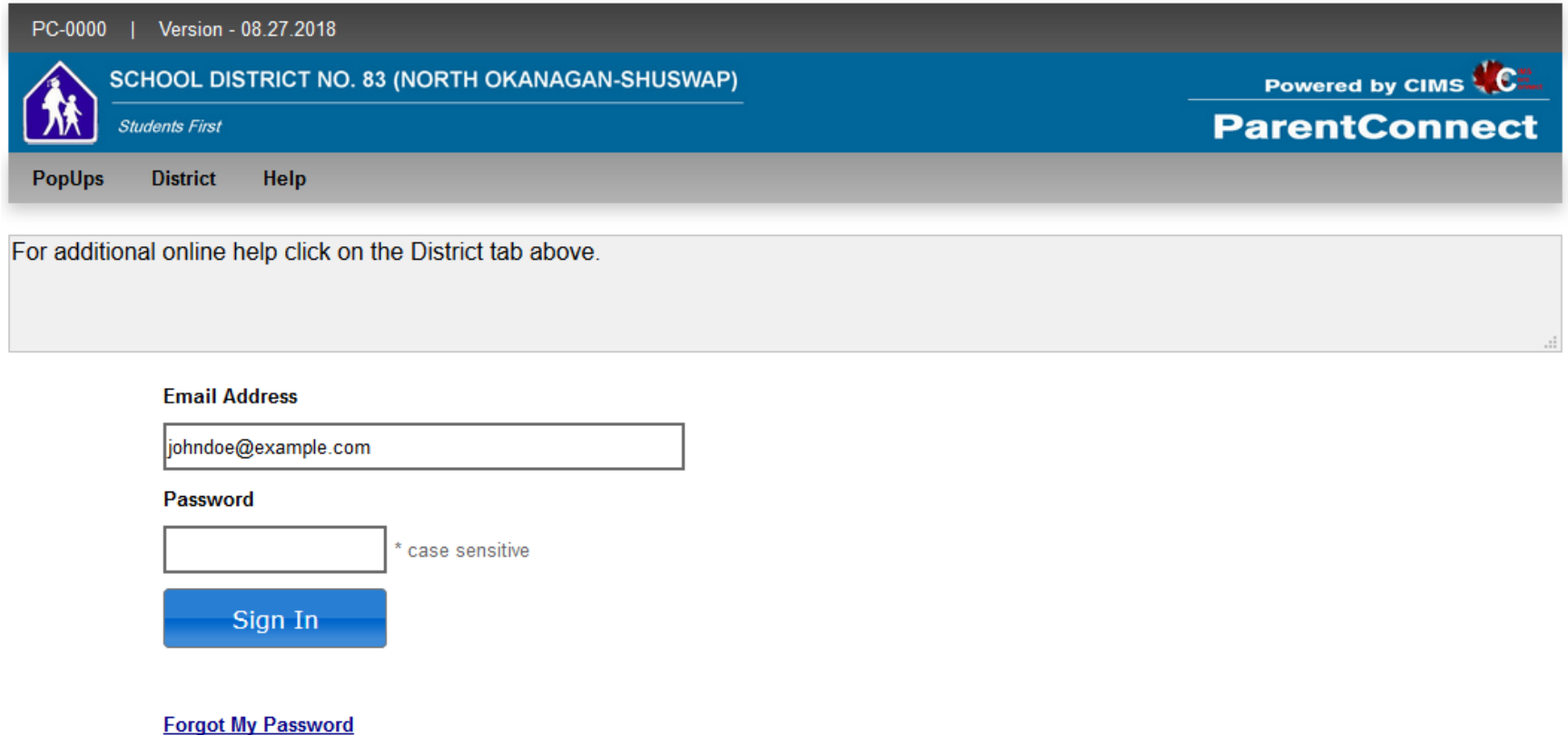

## **Part 2: Parents Forms**

#### Complete the Forms:

- a) Click Forms on the top menu bar to view the available forms.
- b) Click on the attachment to the right of each web form description to download (.pdf) the corresponding form.
- c) Once you have carefully read the form, select your response and click on the SAVE button (VERY IMPORTANT).
- d) Repeat until all web forms have been completed (depending on school could be as many as 6).

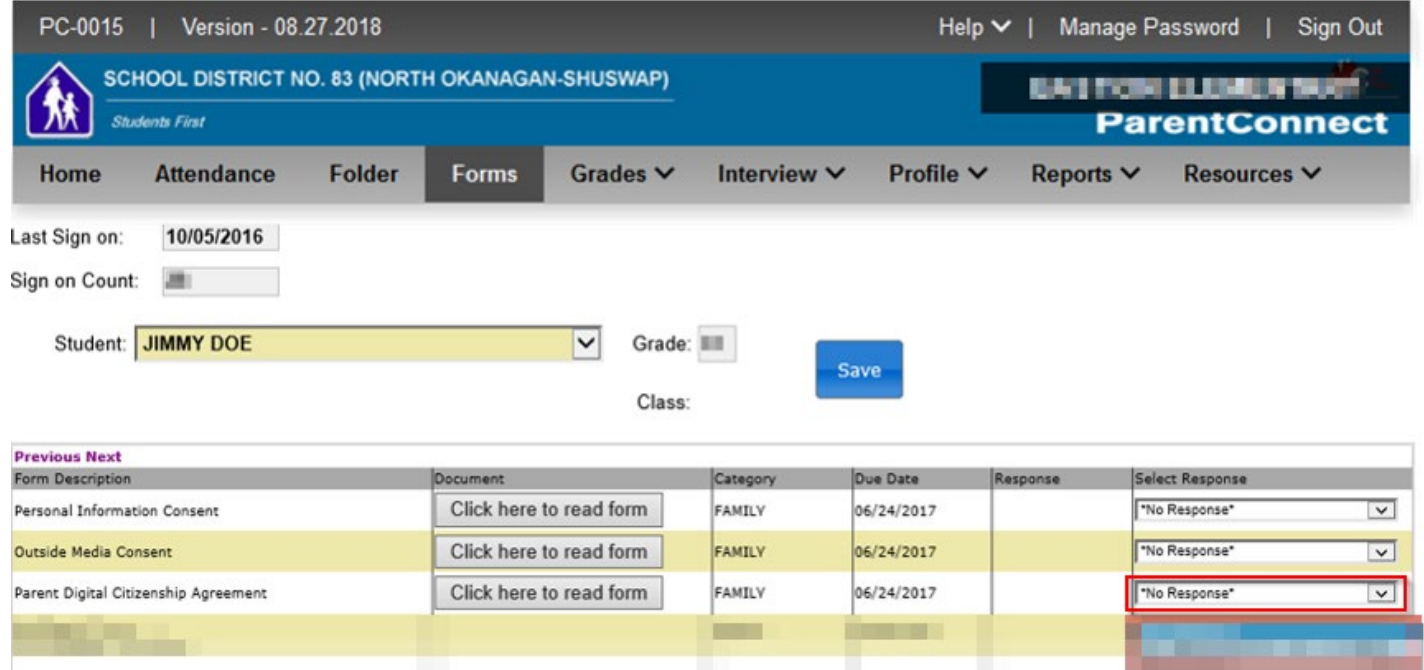